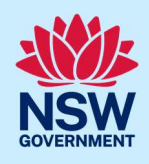

# Manage host and registrant details for a registered Short-Term Rental Accommodation (STRA) property

Following the registration of a short-term rental accommodation (STRA) property, registrants can add or modify the host and registrant information via the STRA listings section in the NSW Planning Portal.

The below steps will outline how to add or modify both the host and registrant information for registered properties.

## Locating the STRA property

1. Log in to the NSW Planning Portal and open the main menu in the top left-hand corner of the screen, then **click** STRA Listings to open the STRA Properties area.

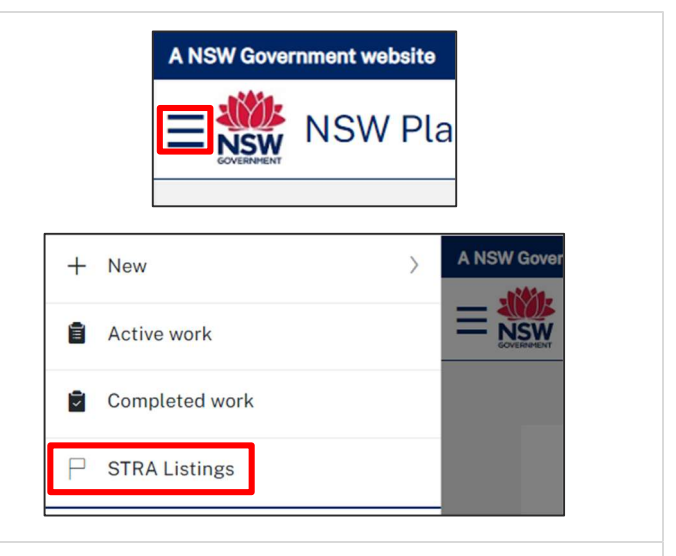

Note: The STRA properties area will open displaying all STRA properties that have been registered under your Portal account.

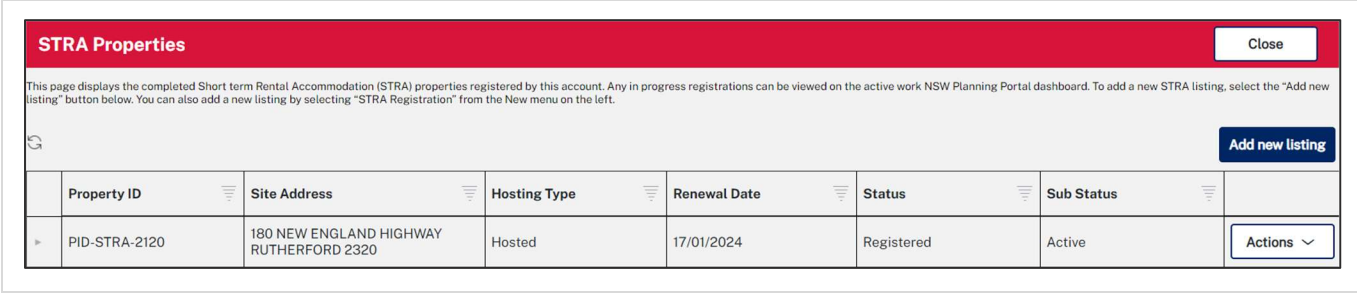

© State of New South Wales through Department of Planning and Environment 2023. Information contained in this publication is based on knowledge and understanding at the time of writing, January 2023, and is subject to change. For more information, please visit dpie.nsw.gov.au/copyright

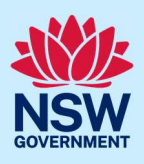

## Add or modify host details

Once the property is registered, you can add host details to the registration if not completed at the time of registration.

2. Select Add/Modify host details from the Actions dropdown menu beside the relevant property.

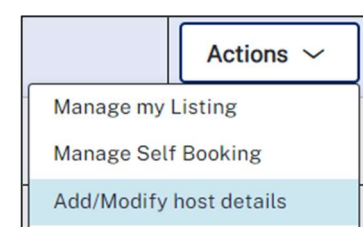

Note: The STRA manage host screen displays. Throughout the online form, mandatory fields are indicated with an asterisk (\*), and predictive functionality is indicated by a blue triangle on the bottom right-hand corner of the field box. Select the information icons available next to fields for further explanation.

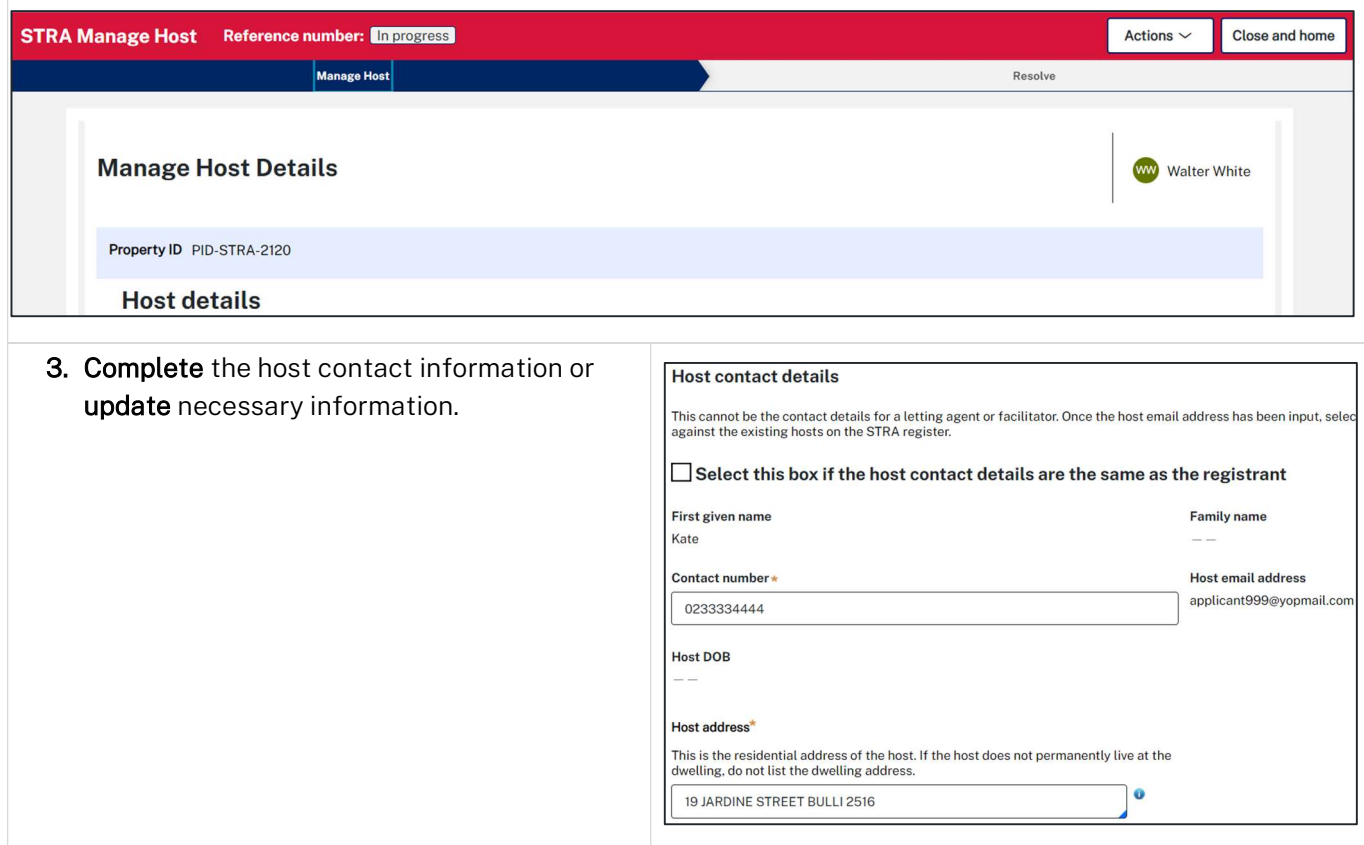

Note: When managing host details are disabled (read only) you must contact the NSW Planning Portal support team to change the host information.

Where adding the host information is enabled, if further guidance is needed on completing the host details refer to the Registering a Short-Term Rental Accommodation Property quick reference guide.

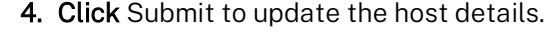

**Submit** 

#### Short-Term Rental Accommodation **Registrant**

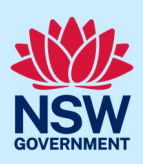

Note: You can also click Cancel to discard the changes.

#### Add or modify registrant details

Once the property is registered you can add registrant details to the registration if not previously completed, or modify the current registrant details if there is a change.

5. Select Add/Modify registrant details from the Actions dropdown menu.

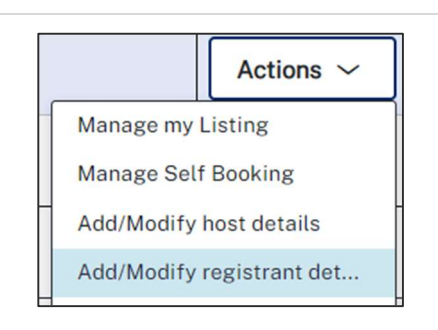

Note: The STRA Manage Registrant screen displays. Throughout the online form, mandatory fields are indicated with an asterisk (\*), and predictive functionality is indicated by a blue triangle on the bottom righthand corner of the field box. Setthe information icons available next to fields for further explanation.

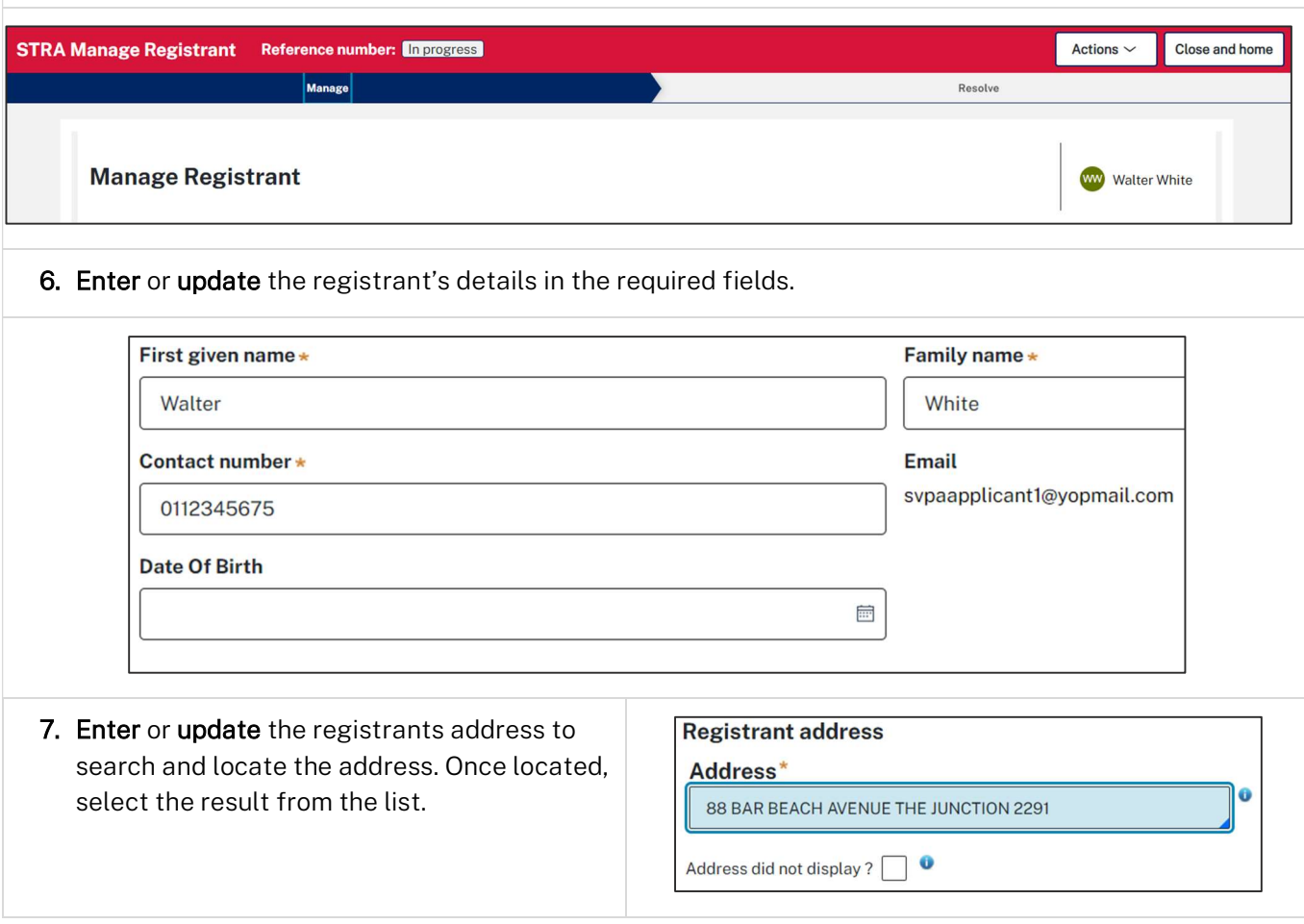

#### Short-Term Rental Accommodation Registrant

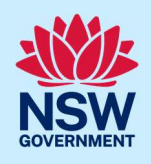

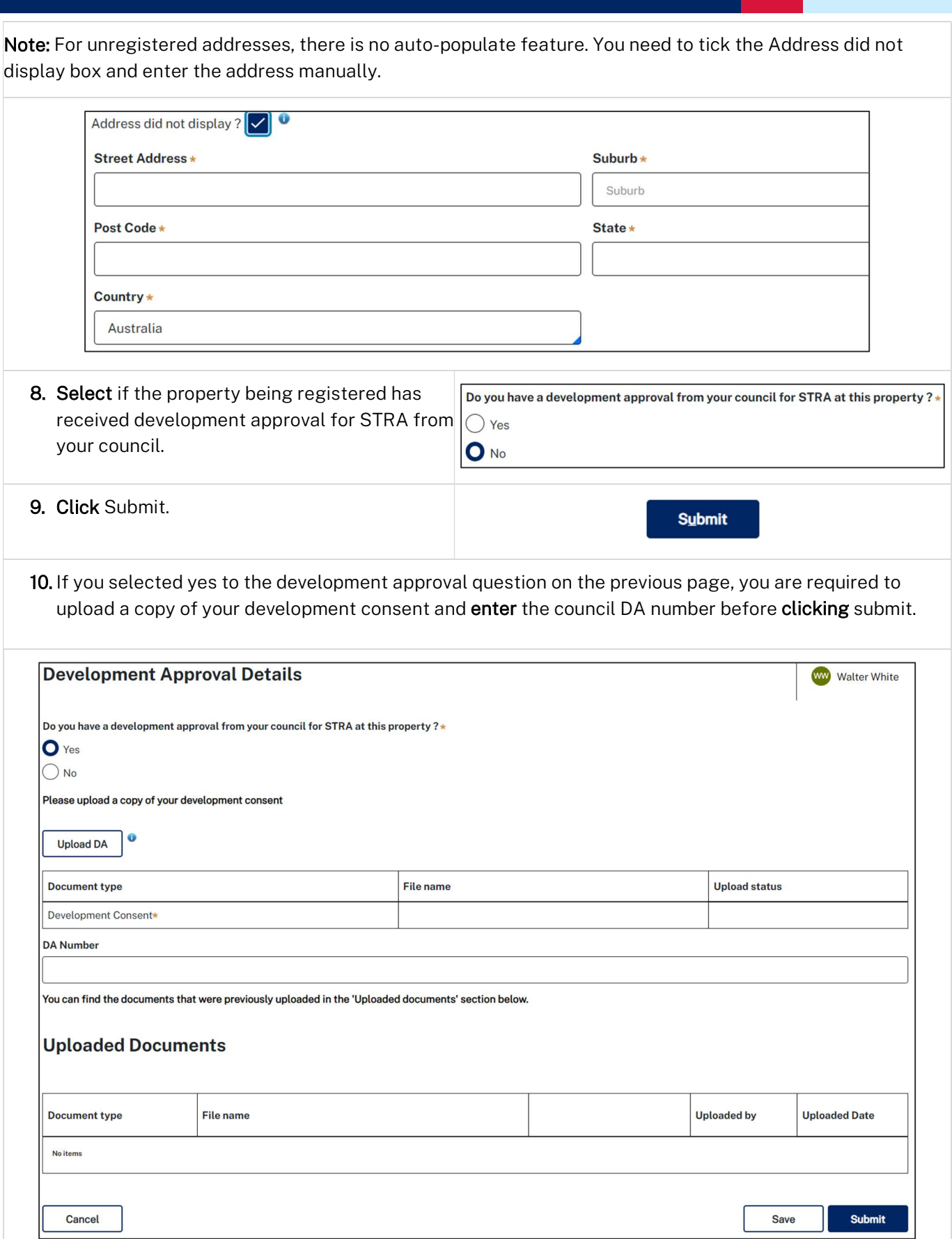

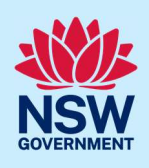

Note: You can change your selection for development approval and also click Cancel to discard the changes entirely.

#### End of steps

#### If you need more information

- Click the Help link at the top of the screen to access the NSW Planning Portal help pages and articles.
- Review the Frequently Asked Questions https://www.planningportal.nsw.gov.au/support/frequentlyasked-questions and / or contact ServiceNSW on 1300 305 695.
- For STRA Register questions, please contact the NSW Planning Portal team at stra@dpie.nsw.gov.au.